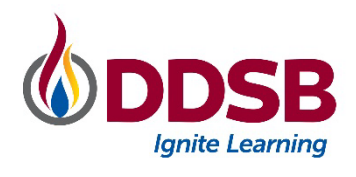

## **PARENT PORTAL**

This quick reference guide outlines the basics of accessing information about your child through the PowerSchool Parent Portal. The Parent Portal is available to all parents/guardians of DDSB Students. A link is available on all school websites. ( <https://ddsbps.ddsbschools.ca/public> )

## Signing Up for A New Account

If this is your first visit to the Parent Portal, click "Create Account" to set up your new account. To attach your child to the new account, you will need your child's unique Access Password and OEN. The unique codes are emailed to parents/guardians each summer and OEN's are displayed on all report cards.

## Adding New Students to Your Account

If you have an account and need to add additional students, please click Account Preferences on the left side of the screen then click Students and Add. You will need your child's Access Password and OEN to complete the add. Once you have added the additional child, you will see a new tab along the blue banner at the top of the screen under PowerSchool Logo.

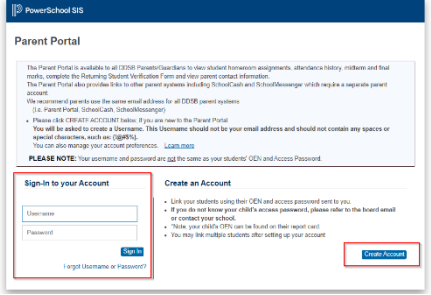

**ODDSB** 

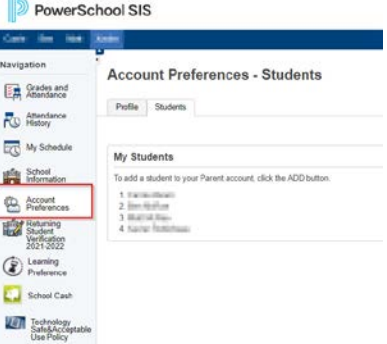

## Completing the Returning Student Verification Form & Viewing Your Elementary Student's Teacher

1. Returning Student Verification Form: Click on the Returning Student Verification button on the left side of the screen to review and complete the registration process including Waivers and Informed Consents. This is required annually for all DDSB students.

*Once you have submitted the form, close the Tab to return to the Parent Portal Home screen.*

2. Grades and Attendance: On the Thursday before the first week of school, your elementary student's teacher name will be available on this tab (Not available for secondary students) if you have completed the Student Verification Form.

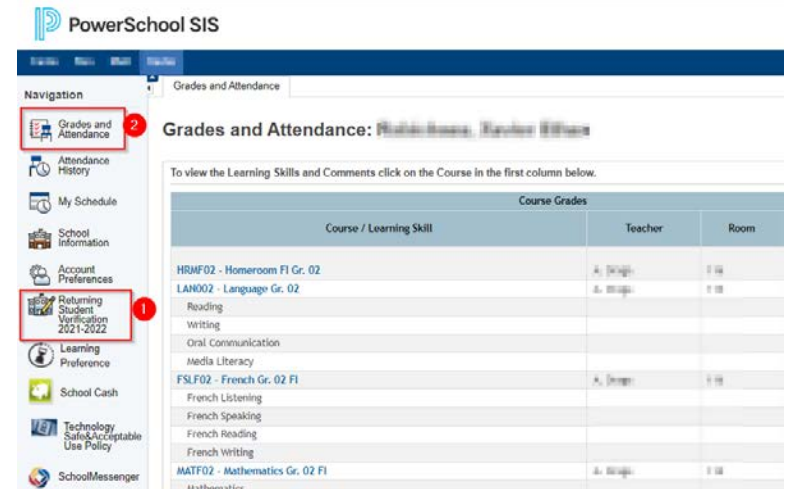

Visit the Parent Portal often to see your child's grades, attendance history, schedule. You can also link directly to the SchoolCash and Safe Arrival login pages from the quick links on the left side of the home screen.